## Nexus365

## Getting Started Guide

**Helping you to access your emails and calendar quickly and easily.**

## **Accessing Nexus365 via the internet**

**The quickest way to get access to your email and calendar on the first day is via the web.**

- 1. Open any **web browser**
- 2. Navigate to [https://outlook.office.com](https://outlook.office.com/)

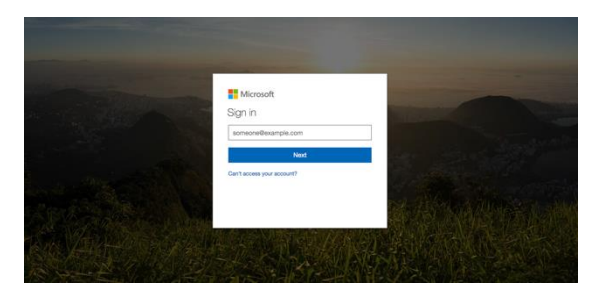

3. Enter your **Oxford Username** with the suffix **@OX.AC.UK** (**making sure it is capitalised**). For example, this will be of the form [abcd1234@OX.AC.UK.](mailto:abcd1234@OX.AC.UK) No password is required at this stage. This will redirect you to the standard University of Oxford webauth login screen:

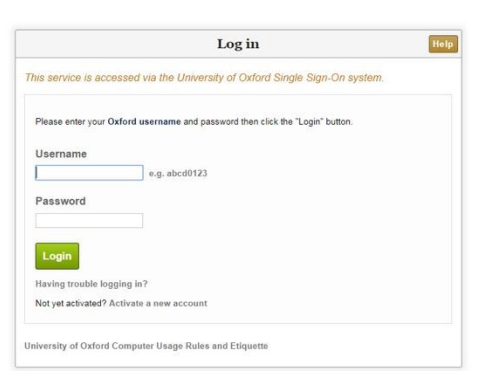

If you need help with your Oxford Username and understanding SSO (Single Sign-On) please visit<http://help.it.ox.ac.uk/webauth/oxfordusername>

4. Log in with your SSO (Single Sign-On) username and password as usual. If it is the first time you are logging into Nexus365 you will be prompted to enter a language and time zone into a pop-up box. Select those most appropriate to you and click **Save.** You will now be taken directly to your email.

5. To see your **calendar** and **contacts**, click the relevant icon on the bottom left of your screen:

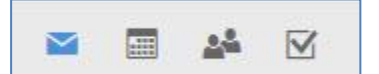

₩

Or to access these and other Nexus365 functionality available to you click the app launcher ('waffle' icon) in the top left of your screen:

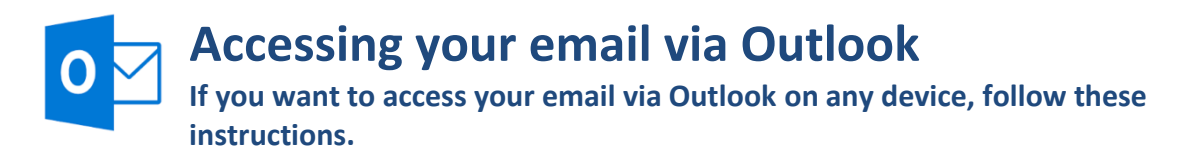

1. Open **Outlook**. If you see this error message, close Outlook completely and reopen it.

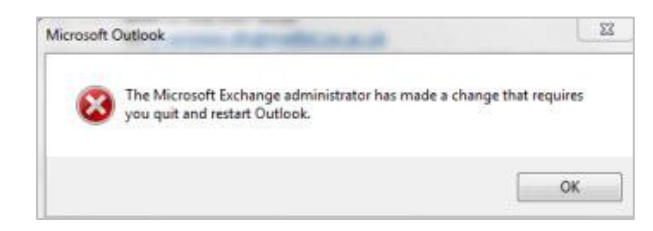

2. **Log in** and **change your username**:

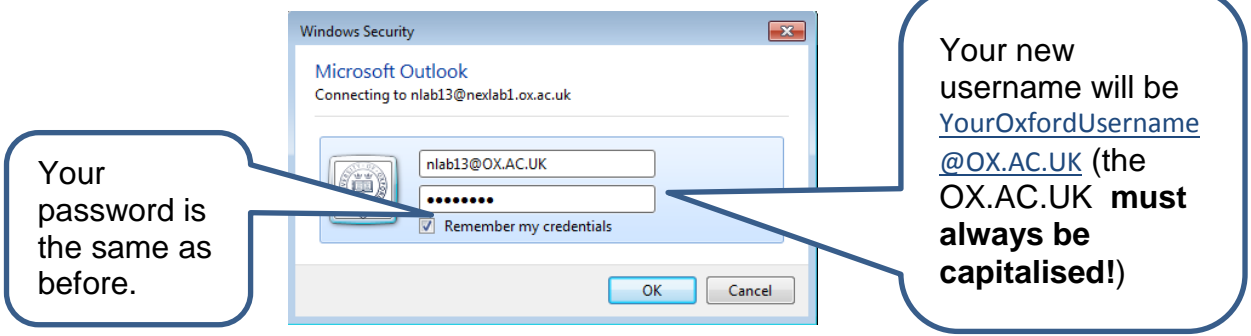

If you need help with your Oxford Username, please visit: <https://help.it.ox.ac.uk/webauth/oxfordusername>

3. Outlook will look very similar to what you used to. There might be a delay between signing in and your email account being available. If this happens, please check you have signed in correctly. You might also receive repeated requests to sign in. Please keep signing in, each request is for a mailbox to which you have access. In the meantime, you can access your email via the web (see over).

## **Accessing your email on other clients and devices**

If you're accessing email on other clients, such as mobile devices, you will need to change your settings. For instructions on how to do this specifically for your device visit https://help.it.ox.ac.uk/nexus365/accessing-nexus365-emails

**There are many ways to access and use Nexus365. This document is intended as a quick getting started guide only. If you require more help please contact your local IT Support Staff or the central Service Desk via:**

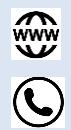

<http://help.it.ox.ac.uk/nexus365/>

(01865 6) 12345

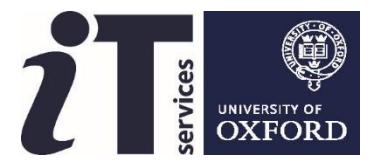